## 【VGM 管理】系统中提交 VGM 信息的操作方法

## 一、**VGM** 信息的提交:

第一步: 登录"中国外运网上服务系统",进入"提单操作"-> "VGM 管理"功能。

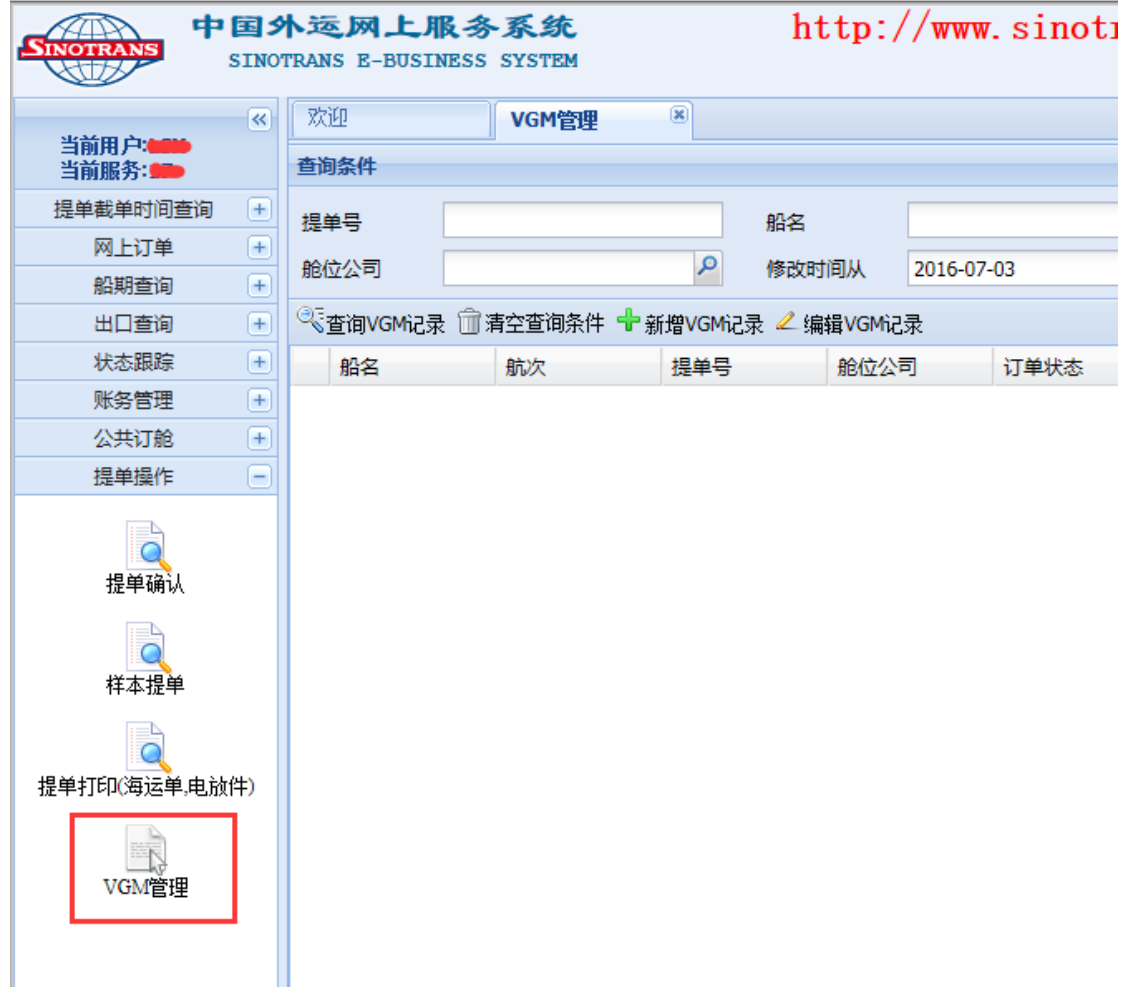

第二步: 点击"新增 VGM 记录"按钮, 进入 VGM 编辑页面:

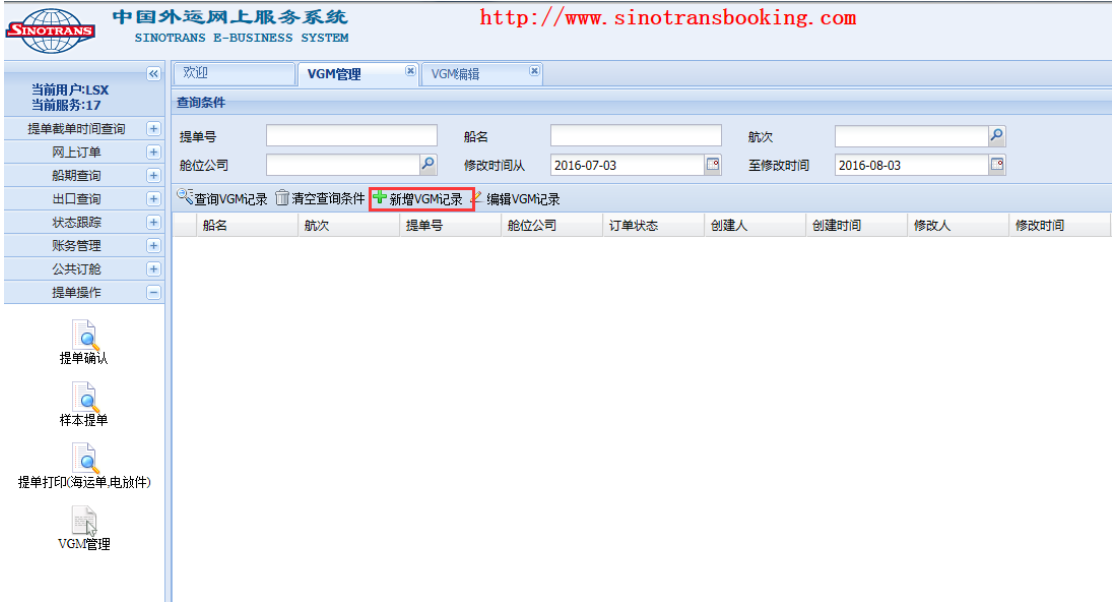

第三步: 录入 VGM 信息:

对于已提交过提单确认信息的订单,请先录入提单号,再点击"根据提单号获取提单和 VGM 相关信息"按钮,系统会自动将该票订单下的船名、航次、箱号信息带出。如果尚未 提交过该票的提单确认,则所有带"\*"栏位都需要客户自行填写。因此,建议客户先完成 提单确认的操作再录入 **VGM** 信息更为方便。

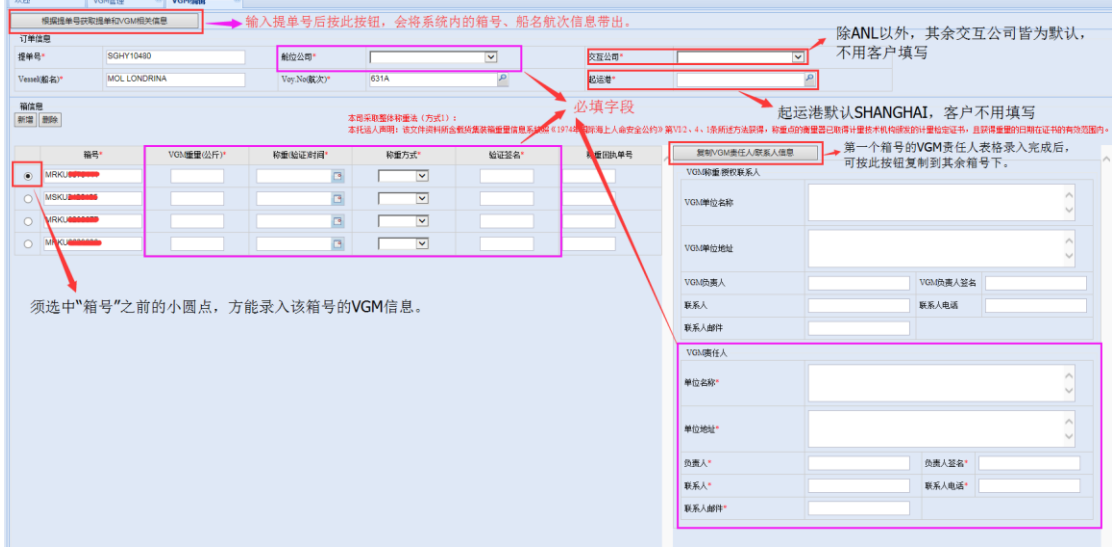

以下以已提交过提单确认的订单为例, 对"录入 VGM 信息"的步骤进行说明:

- 1. 输入具体"提单号"后,点击"根据提单号获取提单和 VGM 相关信息"按钮导出信息。
- 2. 【舱位公司】:该栏位需客户选择该票订单所属的船公司名称。
- 3. 【交互公司】: 除 CNC 船公司以外, 其余皆为默认交互公司, 无需客户选择。

CNC 交互公司选择方式: 【CNC】——提单头为"ACSE"; 【外代\_VGM\_宝华海运】——提单头为"CBPV"; 【外代\_VGM】——提单头为"ACPV"

- 4. 【起运港】: 系统默认为 SHANGHAI, 无需客户填写。
- 5. 选中第一个箱号前的小圆点,填写该箱号后【VGM 重量(公斤)】、【称重(验证)时间】、 【称重方式】、【验证签名】四个栏位的内容,以及【VGM 责任人】表格。
- 6. 如果第二个箱号的【VGM 责任人】表格与第一个箱号一致,可通过"复制 VGM 责任人/ 联系人"按钮进行复制,无需重复填写。
- **7.** 完成所有填写后,点击【提交发送】按钮即可。请特别注意,【保存】按钮只是做暂存 处理,不作为正式提交。

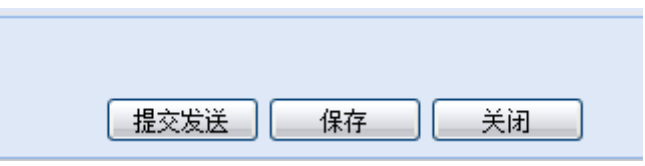

## 二、**VGM** 信息的修改:

第一步: 输入具体提单号, 点击【查询 VGM 记录】按钮查询之前提交的记录:

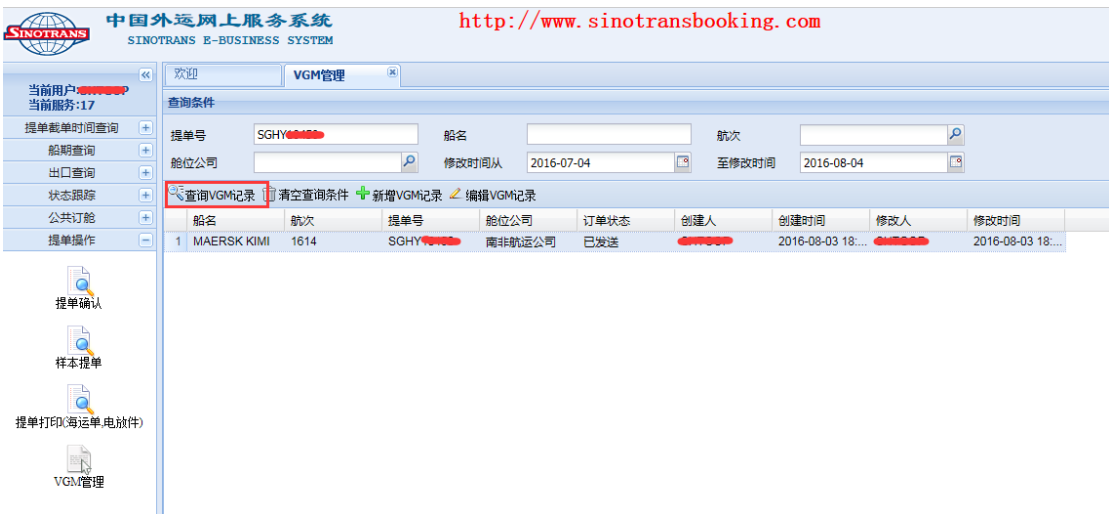

第二步: 选中该票记录, 点击【编辑 VGM 记录】按钮进入编辑页面:

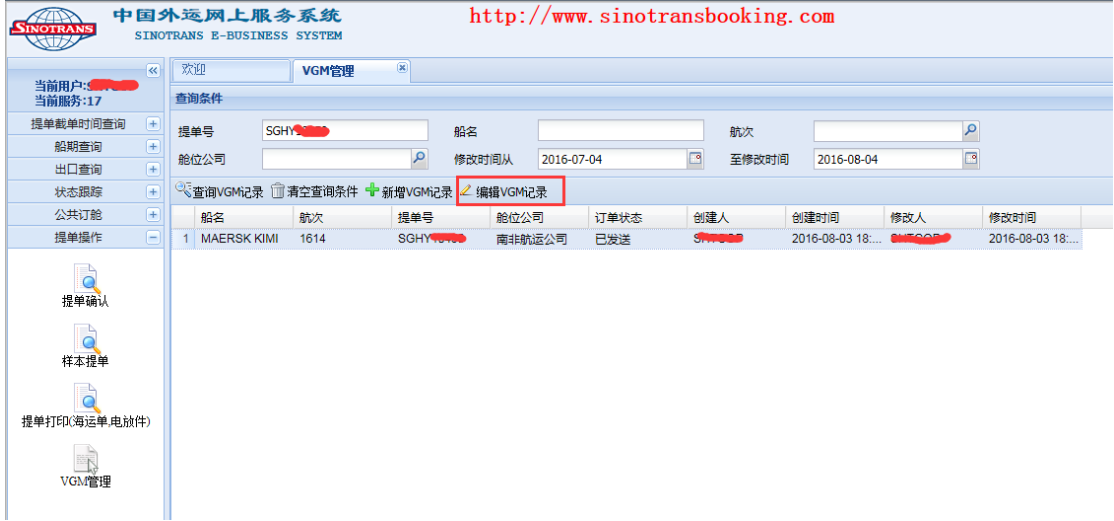

第三步: 进入编辑页面进行相应修改后,点击【提交发送】按钮提交修改。

注意:如果进入编辑页面后,只显示一个【关闭】按钮,则说明该票上一次提交的 VGM 信 息尚未被发送至船公司,此时客户无法提交修改,只有当编辑页面显示如下 2 个按钮时,才 表示此时可以提交修改。

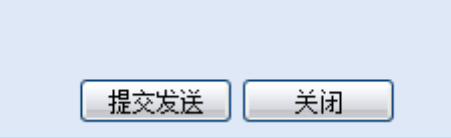

三、VGM 提交后的状态查询:

客户提交 VGM 信息后,可以在"VGM 管理"页面的【订单状态】列中看到 VGM 信息 的发送状态。

1、"草稿"状态——表示数据暂存。

2、"已提交"状态——表示 VGM 数据已录入完成并已提交, 但尚未被我司系统接收。

- 3、"已接收"状态——表示我司 VERMAS 系统已接收客户提交的 VGM 数据。
- 4、"已发送"状态——表示 VGM 数据已经发往船公司或船代。

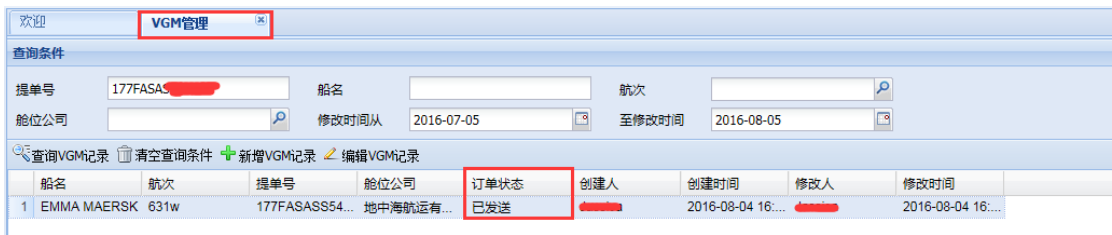

若您对于以上操作方法有任何疑问,欢迎随时来电咨询。具体请联系单证部主管肖冰(联 系电话: 021-33044520\*5528; 电子邮箱: xiaobing@sinotrans.com), 谢谢。

> 中国外运华东有限公司海运分公司 2016.8.31.